Data Development

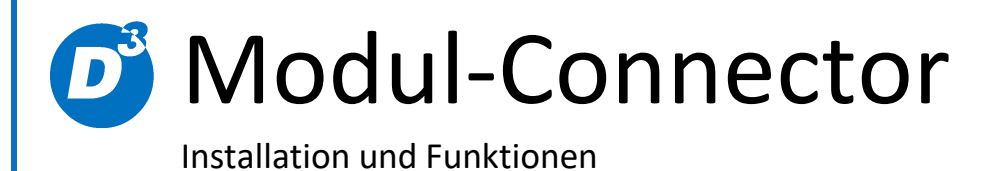

Stand: 09.01.2018 Version: 5.1.0.x Bearbeiter: DS

D<sup>3</sup> Data Development, Inh.: Thomas Dartsch, Stollberger Straße 23, 09380 Thalheim / Erzgeb. Telefon: 03721 – 268090, Fax: 03721 – 265234 http://www.shopmodule.com, Mail: support@shopmodule.com

# <span id="page-1-0"></span>**Inhalt**

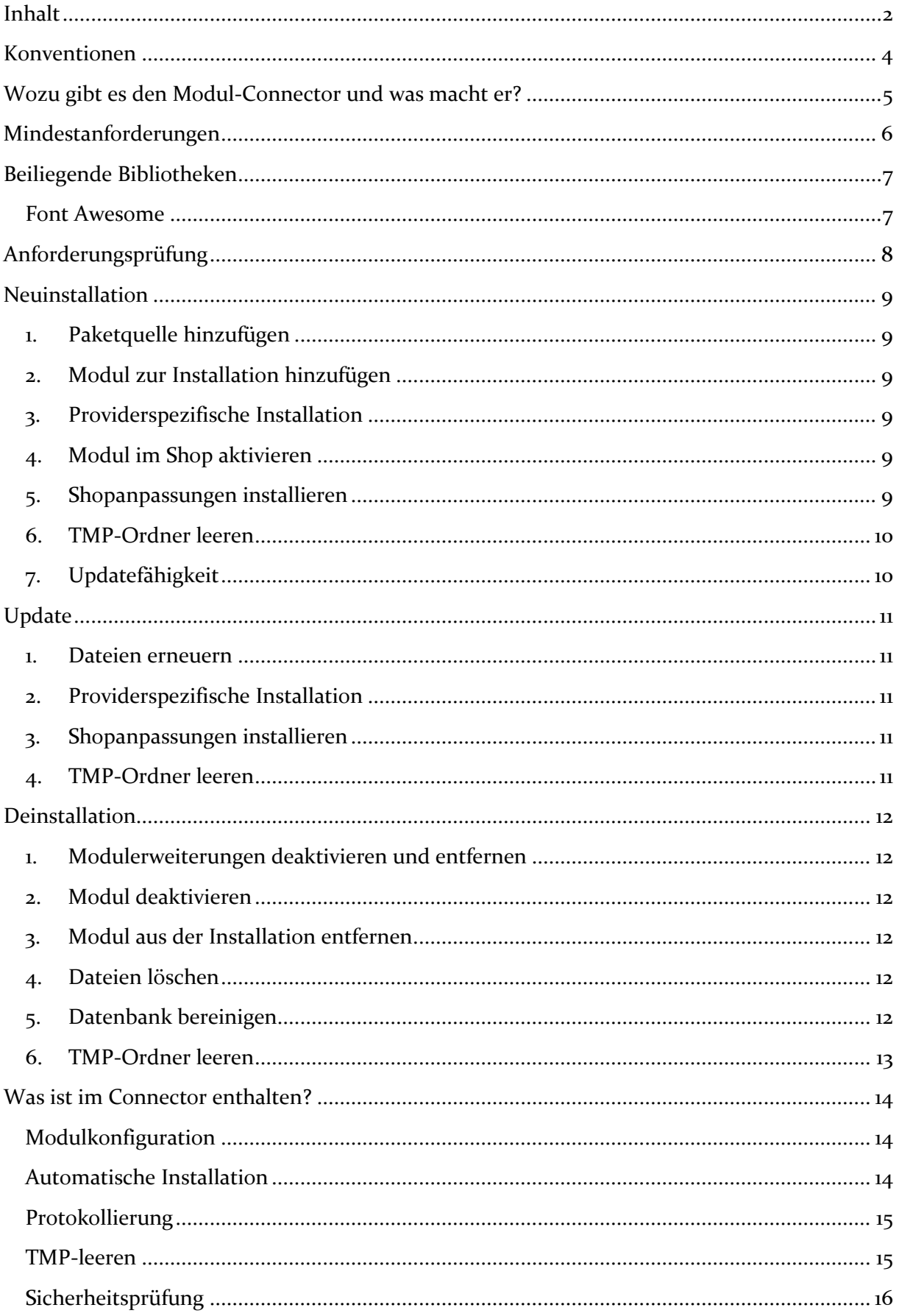

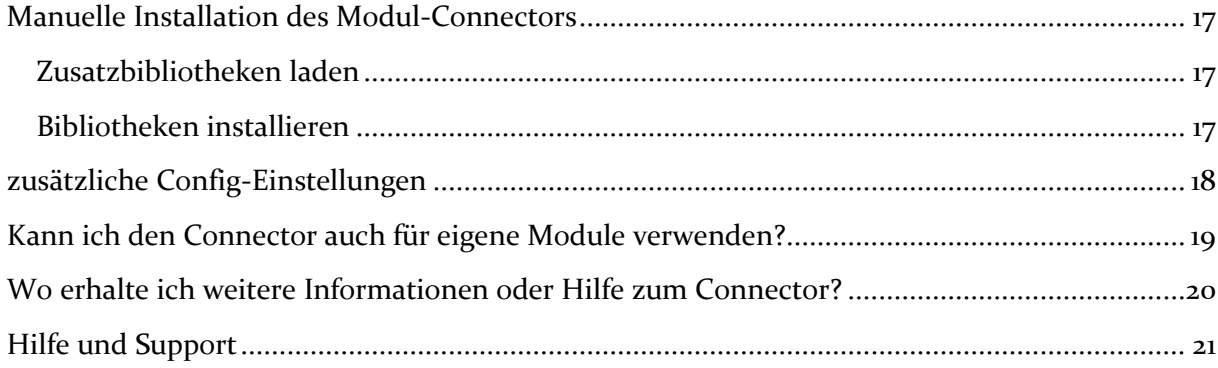

# <span id="page-3-0"></span>**Konventionen**

In diesem Dokument verwenden wir die folgenden typografischen Konventionen:

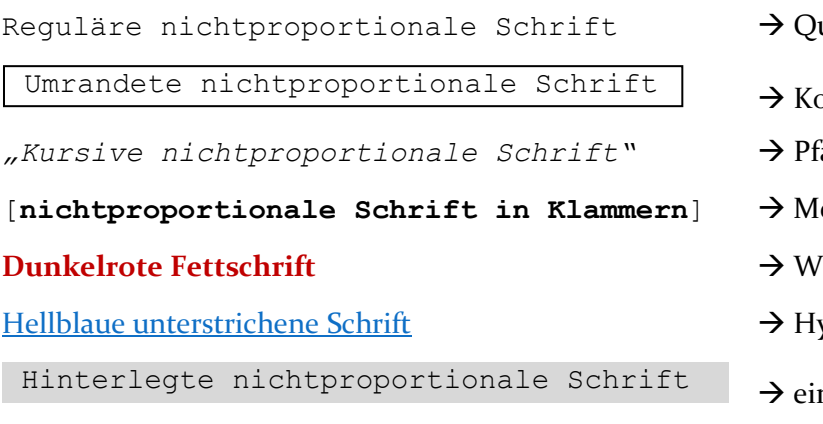

- ruelltext und Eingabetext
- onsolenbefehle
- *"Kursive nichtproportionale Schrift"* Pfad- und Dateiangaben
- [**nichtproportionale Schrift in Klammern**] Menüpunkte und Buttons
- **Jichtige Hinweise**
- yperlinks
- nzutragende Dateiänderungen

## <span id="page-4-0"></span>**Wozu gibt es den Modul-Connector und was macht er?**

Unsere Module bestehen aus verschiedensten Programmteilen. Dabei werden bestimmte Komponenten auch modulübergreifend verwendet. Dazu gehören zum Beispiel Möglichkeiten, um Konfigurationen zu speichern, Protokolle anzulegen oder auch den TMP-Ordner zu leeren.

Auch diese Komponenten werden von uns mit der Zeit weiterentwickelt und sind in verschiedenen Versionen im Umlauf. Aus diesem Grund haben wir diese Bausteine aus unseren Modulen herausgelöst und in diesem Connector zusammengefasst. So erhalten Sie immer die aktuellste Version dieser Bausteine und Kompatibilitätsprobleme werden bestmöglich vermieden.

Wenn Sie nun ein Modul installieren möchten, welches den Connector erwartet, installieren Sie den Connector bitte zuerst. Die benötigte Version des Connectors steht in den Mindestanforderungen der jeweiligen Module beschrieben. Haben Sie den Connector vorher schon einmal installiert, reicht es, wenn Sie diesen auf mögliche Updates prüfen (siehe "[Update](#page-10-0)").

Der Connector vervollständigt unsere Module um bestimmte Funktionen. Daher können Sie den Connector bedenkenlos installieren, auch wenn Sie noch keines unserer Module einsetzen. Vielleicht ist er Ihnen ja schon zum Beispiel beim bequemen Leeren des TMP-Ordners oder bei anderen Arbeiten behilflich (siehe "[Was ist im Connector enthalten?](#page-13-0)").

# <span id="page-5-0"></span>**Mindestanforderungen**

- PHP Version
	- o 5.6.x bis 7.1.x
- PHP-Decoder
	- o installierter ionCube Loader
- Shopversionen / -editionen
	- o OXID eShop Community Edition (CE), Professional Edition (PE) oder Enterprise Edition (EE) in Version
		- $-6.0x$
- Installation via [Composer](https://getcomposer.org/)
- PHP Bibliothek "OpenSSL"
- PHP Bibliothek "mbString"

Beachten Sie, dass die Ihnen vorliegende Connector-Version entsprechend für PHP 5.6 oder PHP 7.0 sowie den auf Ihrem Server vorhandenen Decoder (ionCube Loader) kompatibel ist. Im Zweifelsfall kontaktieren Sie uns und nennen den für Ihren Shop genutzten Decoder und die PHP-Version.

# <span id="page-6-0"></span>**Beiliegende Bibliotheken**

### <span id="page-6-1"></span>**Font Awesome**

Dem Modul liegt eine veränderte Kopie der "Font Awesome by Dave Gandy [http://fontawesome.io](http://fontawesome.io/)" Icon-Bibliothek (zugrunde liegende Version: 4.7.0) bei. Diese steht mit dem Abrufdatum 25.10.2016 unter den folgenden Lizenzen zur Verwendung bereit (Quelle: <http://fontawesome.io/license/> zzgl. Anpassung auf individuelle Pfade):

### Font License

- Applies to all desktop and webfont files in the following directory: src\modcfg\out\admin\fonts
- License: SIL OFL 1.1
- URL:<http://scripts.sil.org/OFL>

### Code License

- Applies to font-awesome.min.css CSS file in the following directory: src\modcfq\out\admin\src
- License: MIT License
- URL:<http://opensource.org/licenses/mit-license.html>

### Documentation License

- Applies to all Font Awesome project files that are not a part of the Font or Code licenses.
- License: CC BY 3.0
- URL:<http://creativecommons.org/licenses/by/3.0/>

### Brand Icons

- All brand icons are trademarks of their respective owners.
- The use of these trademarks does not indicate endorsement of the trademark holder by Font Awesome, nor vice versa.
- Brand icons should only be used to represent the company or product to which they refer.
- Please do not use brand logos for any purpose except to represent that particular brand or service.

# <span id="page-7-0"></span>**Anforderungsprüfung**

Im Ordner *"docs"* finden Sie den Ordner *"Precheck"*. Mit dessen Inhalt können Sie die Mindestanforderungen auf Ihrem Server direkt prüfen. Kopieren Sie die enthaltenen Dateien und Ordner unverändert in das Root-Verzeichnis Ihres installierten OXID-Shops. Rufen Sie nun über Ihren Browser die folgende Adresse auf:

http://www.ihreadresse.de/d3precheck.php

Ihnen werden nun Details und Ergebnisse zur Anforderungsprüfung angezeigt.

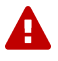

Löschen Sie diese Scripte mit Hilfe der in der Übersicht enthaltenen Funktion bitte unbedingt nach der Prüfung wieder von Ihrem Server.

## <span id="page-8-0"></span>**Neuinstallation**

#### <span id="page-8-1"></span>**1. Paketquelle hinzufügen**

Starten Sie die Konsole Ihres Webservers und wechseln in das Hauptverzeichnis Ihres Shops (oberhalb des "source"- und "vendor"-Verzeichnisses). Senden Sie dort diesen Befehl ab:

php composer config repositories.d3 composer https://satis.oxidmodule.com

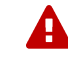

Achten Sie darauf, dass die Installation über Composer mit derselben PHP-Version erfolgt, in der auch Ihr Shop installiert ist. Sie erhalten sonst unpassende Modulpakete.

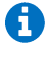

Benötigt Ihre Installation einen anderen Aufruf von Composer, ändern Sie den Befehl bitte entsprechend ab. Für weitere Optionen dieses Befehls lesen Sie bitte die **Dokumentation von Composer**. Schreiben Sie die Befehle bitte ab, da Kopieren zu Übertragungsfehlern führen kann.

### <span id="page-8-2"></span>**2. Modul zur Installation hinzufügen**

Führen Sie in der Konsole im selben Verzeichnis diesen Befehl aus, um den Modul Connector zur Installation hinzuzufügen:

php composer require d3/modcfg –-update-no-dev

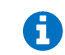

Passen Sie diesen Aufruf gegebenenfalls an Ihre Erfordernisse an.

### <span id="page-8-3"></span>**3. Providerspezifische Installation**

Manche Provider erfordern besondere Einstellungen für installierte Module. Ob Ihr Anbieter spezielle Anforderungen stellt und wie diese aussehen, kontrollieren Sie bitte unter [http://faq.oxidmodule.com/Modulinstallation/providerspezifische-](http://faq.oxidmodule.com/Modulinstallation/providerspezifische-Installation/)[Installation/.](http://faq.oxidmodule.com/Modulinstallation/providerspezifische-Installation/)

#### <span id="page-8-4"></span>**4. Modul im Shop aktivieren**

Aktivieren Sie das Modul über den Shopadmin [**Erweiterungen**] [**Module**]. Klicken Sie nach Auswahl von "O Modul Connector" auf den Button [**Aktivieren**].

**Enterprise Edition:**

Achten Sie darauf, dass das Modul in weiteren Shops (Mall) ebenfalls aktiviert werden muss, um dessen Funktion dort auch zu nutzen.

### <span id="page-8-5"></span>**5. Shopanpassungen installieren**

Direkt nach der Modulaktivierung startet der Assistent, der Sie durch die Shopanpassung führt. Darin können Sie verschiedene Optionen der Installation wählen.

Den Installationsassistenten finden Sie auch unter den Menüpunkten [**Admin**]  $\begin{bmatrix} 0 \end{bmatrix}$  Module<sub>]</sub>  $\rightarrow$  [Modul-Connector]  $\rightarrow$  [Modulverwaltung]  $\rightarrow$ [**Modulinstallation**].

Bei tiefgreifenden Änderungen an Ihrem Shop (z.B. Hinzufügen weiterer Sprachen oder Mandanten) rufen Sie den Installationsassistenten bitte erneut auf, um dann eventuell notwendige Nacharbeiten für das Modul ausführen zu lassen.

Möchten Sie die Änderungen manuell installieren, können Sie sich über diesen Assistenten ebenfalls eine Checkliste erstellen.

### <span id="page-9-0"></span>**6. TMP-Ordner leeren**

Leeren Sie das Verzeichnis " $\text{tmp}^*$  über [Admin]  $\rightarrow$  [ $\bullet$  Module]  $\rightarrow$  [Modul-**Connector**] → [TMP leeren]. Markieren Sie [komplett leeren] und klicken auf [**TMP leeren**].

Sofern die Views nicht automatisch aktualisiert werden, führen Sie dies noch durch.

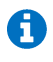

Erfordert Ihre Installation eine andere Vorgehensweise zum Leeren des Caches oder zum Aktualisieren der Datenbank-Viewtabellen, führen Sie diese bitte aus.

### <span id="page-9-1"></span>**7. Updatefähigkeit**

Bei individuellen Änderungen von Moduldateien empfehlen wir, jeweils die Überladungsmöglichkeiten des Shops dafür zu verwenden. So brauchen Sie die originalen Moduldateien nicht verändern und erhalten sich so die Updatefähigkeit des Shops und des Moduls. Beachten Sie, dass Moduldateien bei Updateinstallationen überschrieben werden.

Weitere Informationen zu den Überladungsmöglichkeiten verschiedener Dateien finden Sie in unserer [FAQ.](http://faq.oxidmodule.com/Modulinstallation/Modulanpassungen/)

## <span id="page-10-0"></span>**Update**

#### <span id="page-10-1"></span>**1. Dateien erneuern**

Starten Sie die Konsole Ihres Webservers und wechseln in das Hauptverzeichnis Ihres Shops (oberhalb des "source"- und "vendor"-Verzeichnisses). Senden Sie dort diesen Befehl ab:

php composer update d3/modcfg –-no-dev

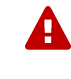

A

Achten Sie darauf, dass die Installation über Composer mit derselben PHP-Version erfolgt, in der auch Ihr Shop installiert ist. Sie erhalten sonst unpassende Modulpakete.

Benötigt Ihre Installation einen anderen Aufruf von Composer, ändern Sie den Befehl bitte entsprechend ab. Für weitere Optionen dieses Befehls lesen Sie bitte die **Dokumentation von Composer**. Schreiben Sie die Befehle bitte ab, da Kopieren zu Übertragungsfehlern führen kann.

### <span id="page-10-2"></span>**2. Providerspezifische Installation**

Manche Provider erfordern besondere Einstellungen für installierte Module. Ob Ihr Anbieter spezielle Anforderungen stellt und wie diese aussehen, kontrollieren Sie bitte unter [http://faq.oxidmodule.com/Modulinstallation/providerspezifische-](http://faq.oxidmodule.com/Modulinstallation/providerspezifische-Installation/)[Installation/.](http://faq.oxidmodule.com/Modulinstallation/providerspezifische-Installation/)

#### <span id="page-10-3"></span>**3. Shopanpassungen installieren**

Rufen Sie den Adminbereich unter [  $\bullet$  **Module**]  $\rightarrow$  [**Modul-Connector**]  $\rightarrow$  $[Modulverwallung]$   $\rightarrow$   $[Modulinstallation]$  auf, um die Modulinstallation zu starten. Der Assistent führt Sie durch die Änderungen. Folgen Sie dann den einzelnen Schritten. Möchten Sie die Änderungen manuell installieren, können Sie sich über diesen Assistenten ebenfalls eine Checkliste erstellen.

Wird der Assistent nicht gezeigt (Sie sehen wieder die Modulübersicht), waren keine Anpassungen am Shop notwendig.

Ob erforderliche Updates ausgeführt werden sollen, können Sie jederzeit im selben Menüpunkt prüfen.

#### <span id="page-10-4"></span>**4. TMP-Ordner leeren**

Leeren Sie das Verzeichnis " $\text{tmp}$ " über [Admin]  $\rightarrow$  [ $\bullet$  Module]  $\rightarrow$  [Modul-**Connector**] [**TMP leeren**]. Markieren Sie [**komplett leeren**] und klicken auf [**TMP leeren**].

Sofern die Views nicht automatisch aktualisiert werden, führen Sie dies noch durch.

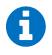

Erfordert Ihre Installation eine andere Vorgehensweise zum Leeren des Caches oder zum Aktualisieren der Datenbank-Viewtabellen, führen Sie diese bitte aus.

## <span id="page-11-0"></span>**Deinstallation**

#### <span id="page-11-1"></span>**1. Modulerweiterungen deaktivieren und entfernen**

Deaktivieren Sie alle vorhandenen Module, die auf dem Modul Connector aufbauen und entfernen Sie alle individuellen Templateanpassungen für dieses Modul.

#### <span id="page-11-2"></span>**2. Modul deaktivieren**

Deaktivieren Sie den Modul Connector über den Shopadmin [Erweiterungen] → [Module]. Klicken Sie nach Auswahl von "O Modul Connector" auf den Button [Deaktivieren].

### <span id="page-11-3"></span>**3. Modul aus der Installation entfernen**

Starten Sie die Konsole Ihres Webservers und wechseln in das Hauptverzeichnis Ihres Shops (oberhalb des "source"- und "vendor"-Verzeichnisses). Senden Sie dort diesen Befehl ab:

php composer remove d3/modcfg –-no-update

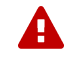

Achten Sie darauf, dass die Installation über Composer mit derselben PHP-Version erfolgt, in der auch Ihr Shop installiert ist. Sie erhalten sonst unpassende Modulpakete.

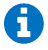

Benötigt Ihre Installation einen anderen Aufruf von Composer, ändern Sie den Befehl bitte entsprechend ab. Für weitere Optionen dieses Befehls lesen Sie bitte die [Dokumentation von Composer.](https://getcomposer.org/doc/03-cli.md#remove) Schreiben Sie die Befehle bitte ab, da Kopieren zu Übertragungsfehlern führen kann.

### <span id="page-11-4"></span>**4. Dateien löschen**

Löschen Sie den Ordner "modcfg" und seine enthaltenen Elemente aus dem Verzeichnis "*source/modules/d3*" Ihres Shops.

Bestätigen Sie anschließend im Shopadmin unter [**Erweiterungen**] [**Module**] [**Installierte Shop-Module**] die Nachricht:

"Es gibt registrierte Erweiterungen im eShop, deren Verzeichnis nicht vorhanden ist.

Möchten Sie alle Modulinformationen einschließlich Konfigurationseinstellungen und Blockinformationen für Templates löschen?"

#### <span id="page-11-5"></span>**5. Datenbank bereinigen**

Das Modul legt Informationen in der Datenbank ab. Sofern diese Daten nicht mehr benötigt werden, können diese gelöscht werden.

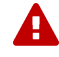

Die Datenbanktabellen enthalten möglicherweise Daten anderer Module. Legen Sie sich deshalb vorab bitte unbedingt eine Sicherung an, um die Daten im Zweifelsfall wiederherstellen zu können.

Für den Modul Connector sind dies die folgenden Tabellen:

- "*d3log*"
- "*d3modprofile*"
- sofern vorhanden: "*d3modprofile2shop*" + "*d3modprofile\_setX*"<sup>\*)</sup>
- "*d3modprofile*"
- sofern vorhanden: "*d3\_cfg\_mod\_setX*"<sup>\*</sup>)
- "d3 cfg mod variant"
- sofern vorhanden: "*d3\_cfg\_mod\_variant\_setX*"<sup>\*</sup>
- "*d3transactionlog*"
- "*d3\_d3log\_oxobject2d3transactionlog*"
- "*d3cache*"

\*) " set $X^*$  ist eine Tabellenliste, die mit " set1" beginnen und shopabhängig auch Tabellen mit höheren Nummerierungen enthalten kann (z.B. "*\_set2*", "*\_set3", …*).

Zu einigen dieser Tabellen wurden die Config-Einträge "aMultiLangTables" (bei Enterprise Edition auch "*aMultiShopTables"*) um entsprechende Einträge ergänzt). Bereinigen Sie diese ebenfalls.

#### <span id="page-12-0"></span>**6. TMP-Ordner leeren**

Leeren Sie das Verzeichnis "tmp" Ihres Shops auf dem Server. Aktualisieren Sie die ebenfalls die Viewtabellen in Ihrem Shop im Adminbereich über [**Admin**]  $[Service] \rightarrow [Tools] \rightarrow [VIEWS jetzt updaten].$ 

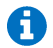

Erfordert Ihre Installation eine andere Vorgehensweise zum Leeren des Caches oder zum Aktualisieren der Datenbank-Viewtabellen, führen Sie diese bitte aus.

## <span id="page-13-0"></span>**Was ist im Connector enthalten?**

Der Modul-Connector enthält folgende Funktionen:

### <span id="page-13-1"></span>**Modulkonfiguration**

Darin werden in einem Standardformat die typischen Einstellungen unserer Module gespeichert. So liegen diese nun zentral an einer Stelle. Ziehen Sie mit Ihrem Shop um oder installieren Sie Updates, bleiben die Einstellungen erhalten.

Ihr Vorteil liegt darin, die Einstellungen in praktischen Adminoberflächen, anstatt kryptisch in Konfigurationsdateien, setzen zu können.

### <span id="page-13-2"></span>**Automatische Installation**

Mit dieser Funktion bieten wir zum ersten Mal eine automatisch ablaufende Installation, wie Sie dies von Ihrem Heimcomputer kennen. Die Updates und weiteren Connector-Bausteine werden darüber auf Knopfdruck einfach installiert, ohne dass Sie sich Gedanken um Kopierarbeiten oder Moduleinträge machen müssen.

Mit Ausnahme der Shopdatenbank\* werden bei jeder Installation Sicherungen Ihrer Dateien und Moduleinträge vorgenommen und gesondert auf Ihrem Server abgelegt. Sollte wider Erwarten etwas falsch laufen, können Sie die Installation sofort wieder rückgängig machen.

Zu einem bestimmten Teil können über die automatische Installation auch Module auf Knopfdruck installiert werden.

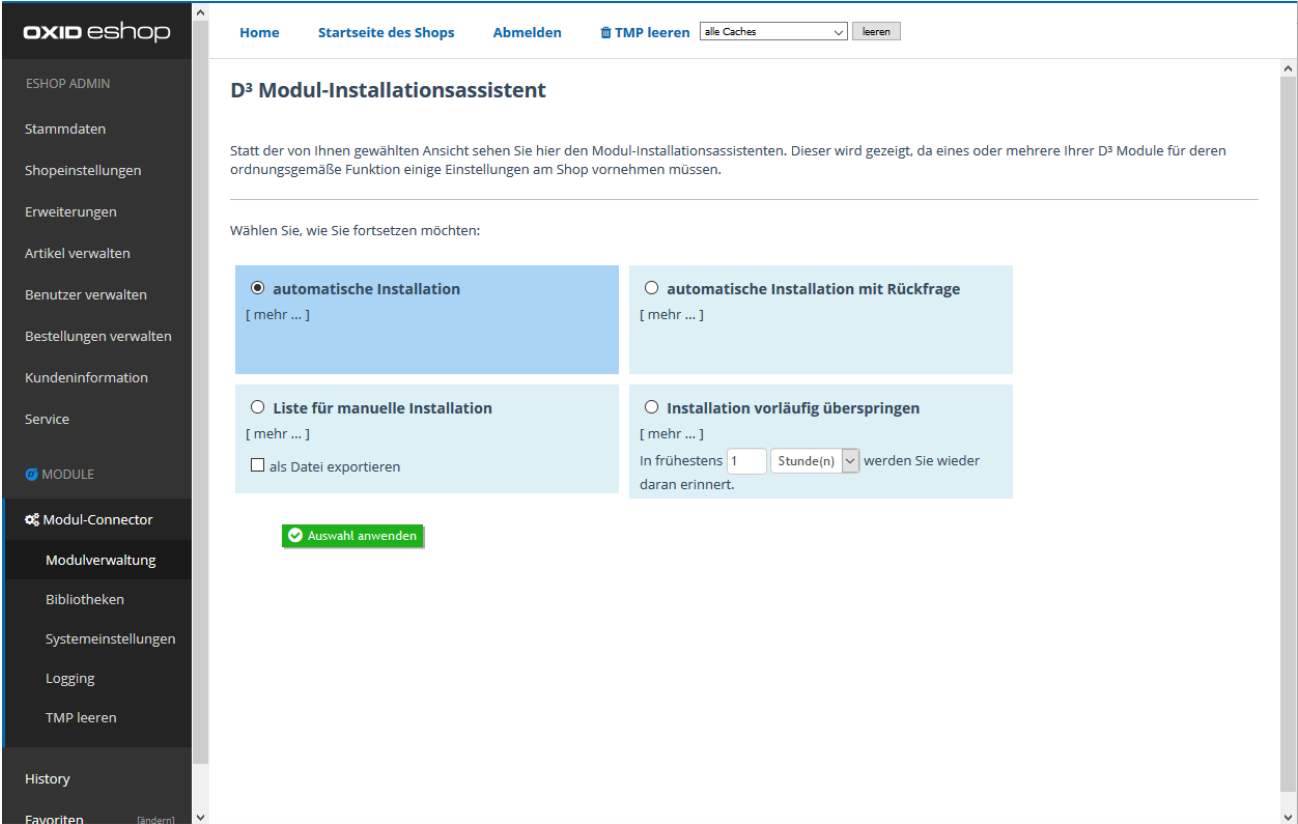

\* Aus technischen und Speichergründen legen Sie bitte vor jeder Installation die Datenbanksicherung selbst an. Jede Installation weist Sie vor Beginn noch einmal darauf hin.

### <span id="page-14-0"></span>**Protokollierung**

Um möglicherweise auftretenden Fehlern schneller auf den Grund gehen zu können, können unsere Module bestimmte Aktionen protokollieren, wenn dies aktiviert ist. Wo Sie dies für jedes betreffende Modul einstellen, erfahren Sie bei uns.

Im Adminbereich finden Sie nun zusätzliche eine Möglichkeit, alle Protokolle einzusehen. Neben dem Export in verschiedenen Formaten ist auch das Löschen von Alteinträgen damit bequem möglich.

### <span id="page-14-1"></span>**TMP-leeren**

Wie Sie möglicherweise schon festgestellt haben, ist es bei vielen Änderungen im Shop nötig, den TMP-Ordner zu leeren. Diese Aktion selbst hat keine Auswirkungen auf die Shopfunktionen und ist im Regelfall unbedenklich. Jedoch benötigt man dazu einen FTP-Zugang zum Server. Das Leeren kann je nach Größe des Ordners aber auch eine Weile dauern.

Im TMP-Ordner werden vorgefertigte Daten gespeichert, um diese nicht bei jedem Seitenaufruf neu erstellen zu müssen. Somit wird der Oxid Shop durch die temporären Dateien schneller und der Server weniger belastet. Im Ordner werden Dateien zu verschiedenen Aktionen abgelegt. Zum Beispiel werden dort vorbereitete Templates abgelegt, aber auch die Datenbankstruktur, die Menüliste und die Modulerweiterungen finden sich dort temporär wieder. Werden die Dateien gelöscht, legt der Shop diese automatisch beim nächsten Aufruf wieder an.

Werden nun Änderungen an den Templatedateien vorgenommen, reicht es eigentlich aus, die für die Templates zuständigen Dateien im TMP-Ordner zu löschen. Da die Dateibenennung nicht immer klar und verständlich ist (ganz normal bei temporären Dateien), lässt sich dies manuell kaum umsetzen. Zwar funktioniert das komplette Löschen aller enthaltenen Dateien genauso gut, belastet den Shop bei den folgenden Aufrufen stark, da eben auch unveränderte Dateien wieder erstellt werden müssen.

Im Modul Connector ist die "TMP leeren"-Funktion immer dabei.

Im Adminbereich des Shops finden Sie unter  $[0]$  Module  $] \rightarrow$  [Modul Connector]  $\rightarrow$ [**TMP leeren**] die Bedienoberfläche. Hier können Sie auswählen, welche Bereiche des TMP-Ordners geleert werden sollen. Alternativ können Sie bei Unklarheiten auch den kompletten Ordner leeren.

Die temporären Dateien sind nach außen durch eine so benannte .htaccess-Datei geschützt. Beim kompletten Leeren des Ordners wird diese normalerweise mit entfernt, der Ordner ist dann nicht mehr gesichert. Die "TMP leeren"-Bibliothek stellt sicher, dass diese Datei nach dem Leeren immer wieder selbstständig angelegt wird.

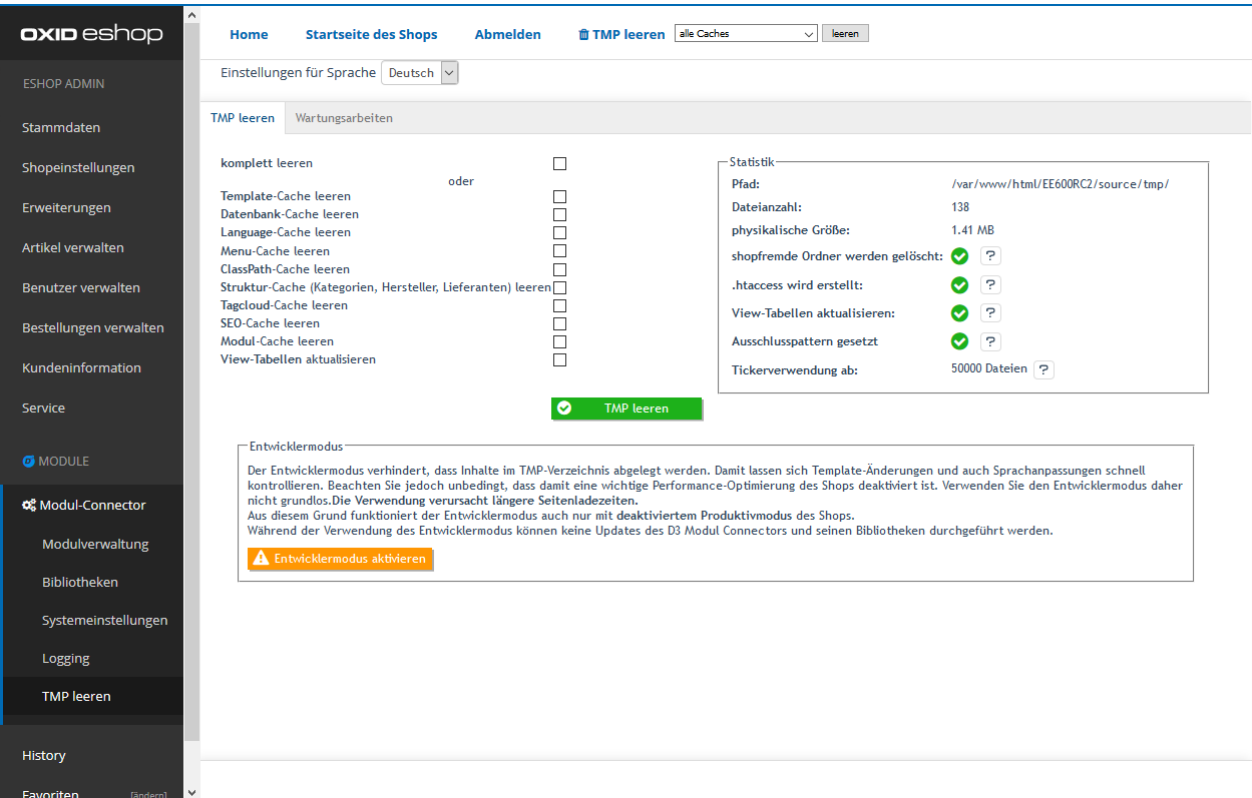

Neben den Löschfunktionen zeigt die Oberfläche statistische Daten über das komplette TMP-Verzeichnis und auch alle möglichen Einstellungen der Bibliothek.

Zum "TMP leeren" gibt es optional verschiedene Einstellmöglichkeiten: Unter [<sup>0</sup> Module]  $\rightarrow$  [Modul Connector]  $\rightarrow$  [Bibliotheken]  $\rightarrow$  [Modul-Connector] können Sie dauerhaft einstellen, ob die .htaccess-Datei immer angelegt werden soll oder ob Unterordner automatisch mit entfernt werden sollen. Manchmal sind diese Funktionen nicht gewollt. Diese können dort bei Bedarf deaktiviert werden.

Häufig wird uns die Frage gestellt, ob es sinnvoll ist, den TMP-Ordner regelmäßig zu leeren. Eindeutig: Nein! Solange keine Änderungen am Shop vorgenommen wurden, wird der Shop unter Umständen durch das Neuerstellen der temporären Dateien stark belastet. Und danach sind die TMP-Dateien auch sofort wieder vorhanden. Speicherplatzgründe zählen also nicht.

## <span id="page-15-0"></span>**Sicherheitsprüfung**

Unzureichende Sicherungsmaßnahmen gefährden Ihren Shop. Diese Punkte gehen gern im Alltag unter oder werden übersehen. Die üblichen Risiken werden vom Assistenten überprüft und Lösungen per Mausklick angeboten. Hierbei wird auch shopfremde Software auf Sicherheitsrisiken gecheckt.

Rufen Sie diese Seite in regelmäßigen Abständen auf, um den Status zu kontrollieren.

# <span id="page-16-0"></span>**Manuelle Installation des Modul-Connectors**

Bei sehr restriktiv eingestellten Serverkonfigurationen kann es sein, dass die automatische Updateinstallation auf Grund mangelnder Rechte nicht durchgeführt werden kann. Kontaktieren Sie Ihren Serverprovider, um Änderungen an den Berechtigungen vornehmen zu lassen. Ist dies nicht möglich oder wenn die Berechtigungen noch immer nicht ausreichen, installieren Sie die Updates bitte manuell. Ansonsten empfehlen wir die automatische **Installation** 

## <span id="page-16-1"></span>**Zusatzbibliotheken laden**

Wählen Sie im Menü des Adminbereichs  $[\vec{v}]$  Module  $] \rightarrow$  [Modul Connector]  $\rightarrow$ [**Bibliotheken**] und prüfen Sie hier auf verfügbare Updates. Erforderliche Updates sind mit einem gelben Icon markiert. Hinter jeder Bibliothek finden Sie den [**Download**]-Button. Laden Sie sich alle erforderlichen Bibliotheken darüber herunter.

### <span id="page-16-2"></span>**Bibliotheken installieren**

Entpacken Sie die Bibliotheksarchive und führen Sie diese Schritte für jede Bibliothek durch:

- Kopieren Sie den Inhalt des Ordners "src" inklusiv dessen Verzeichnisstruktur in den Stamm-Ordner Ihres Online-Shops. Schon vorhandene Dateien überschreiben Sie bitte einfach.
- Wählen Sie im Adminbereich den Menüpunkt  $[\vec{v}]$  Module  $] \rightarrow$  [Modul-**Connector**]  $\rightarrow$  [**Bibliotheken**]. Sind weitere Updateschritte notwendig, startet sich hier der Installationsassistent, der alle weiteren Schritte erläutert.

Fordern Sie bei Unklarheiten Installationssupport bei uns an.

## <span id="page-17-0"></span>**zusätzliche Config-Einstellungen**

Zusätzlich zu den im Adminbereich verfügbaren Einstellungen können selten genutzte Steuerungsparameter auch direkt in der Datei "*config.inc.php*" hinterlegt werden:

```
$this->blD3IsDemoShop = true;
```
deaktiviert alle systemnahen Funktionen für Einsatz in öffentlichem Demoshop Beachten Sie, dass dann z.B. automatisierte Modulupdates nicht durchgeführt werden können.

```
$this->blD3IgnoreAutoUpdate = true;
deaktiviert die Prüfung auf Modulupdates
```

```
$this->blD3DontSendExceptionMail = true;
sendet keine Infomail über Exceptions (Lizenzprobleme) an den Shopbetreiber
```
\$this->sD3ExceptionMailRecipient = "me@mydomain.de"; sendet Infomail über Exceptions (Lizenzprobleme) an diese Mailadresse, sonst über im Shop hinterlegte Infomail

```
$this-> blD3IgnoreAutoMetaRefresh = true;
```
deaktiviert den automatisch durchgeführten Metarefresh von installierten Modulen.

\$this->sLogInfoMailFromAddress = "myaddress@myshop.com"; sendet LogInfo-Mails von dieser Adresse, sonst von Bestell-E-Mail-Adresse

```
$this->blD3CheckUpdatesForCurrentShopOnly = true;
```
(nur Enterprise Edition (EE) mit mehreren Mandanten): prüft und installiert D3-Modul-Aktualisierungen nur für den aktuell gewählten Mandanten, sofern mandantengetrennte Installation möglich ist Zur Prüfung und Durchführung nötiger Installationen in anderen Mandanten wechseln Sie innerhalb des Adminbereiches in diese Subshops.

# <span id="page-18-0"></span>**Kann ich den Connector auch für eigene Module verwenden?**

Der Connector ist grundsätzlich auch in Nicht-D<sup>3</sup>-Modulen einsetzbar. Wenn Sie Interesse am Einsatz des Connectors zusammen mit Ihren Modulen haben, kontaktieren Sie uns bitte.

# <span id="page-19-0"></span>**Wo erhalte ich weitere Informationen oder Hilfe zum Connector?**

Schauen Sie am Besten in unseren Moduleshop unter<http://www.oxidmodule.com/connector/> oder schreiben Sie uns eine Mail an [support@shopmodule.com.](mailto:support@shopmodule.com)

# <span id="page-20-0"></span>**Hilfe und Support**

Bei Bedarf bieten wir Ihnen auch gern die Installation des Moduls in Ihrem Shop an. Geben Sie uns bitte unter den unten genannten Kontaktdaten Bescheid.

Haben Sie Fragen oder Unklarheiten in Verbindung mit diesem Modul oder dessen Installation, stehen Ihnen Hilfetexte in unserer Modul-FAQ [\(http://faq.oxidmodule.com/\)](http://faq.oxidmodule.com/) zur Verfügung. Finden Sie darin die benötigten Antworten nicht, kontaktieren Sie uns bitte unter den folgenden Möglichkeiten:

- per E-Mail: [support@shopmodule.com](mailto:support@shopmodule.com) oder
- über das Kontaktformular auf<http://www.oxidmodule.com/> oder
- per Telefon: (+49) 37 21 26 80 90 zu unseren Bürozeiten

Geben Sie bitte an, wo und wie wir gegebenenfalls vorhandene Schwierigkeiten nachvollziehen können. Sind Ihre Fragen shopspezifisch, benötigen wir möglicherweise Zugangsdaten zum betreffenden Shop.

Wir wünschen Ihnen mit Ihrem Shop und dem Modul viel Erfolg!

Ihr  $D^3$ -Team.